## **Инструкция по работе с учетными записями родителей, имеющим двух и более детей, зачисленных в АИС «Сетевой город. Образование» в одну образовательную организацию**

Если у одного родителя два и более ребенка обучаются в одной образовательной организации, то он должен заходить в АИС СГО под одной учетной записью. В этом случае для просмотра информации о посещаемости и успеваемости родитель имеет возможность переключаться между дневниками своих детей конкретной школы.

Если родитель заходит к детям, зачисленным в одну школу в АИС СГО под разными учетными записями, то это говорит о том, что школа внесла в систему одного родителя два раза (т.е. создала дубль). Чтобы исправить ситуацию, необходимо отредактировать данные родителя так, чтобы в системе осталась одна учетная запись для входа в АИС СГО.

Данные действия выполняет сотрудник ОО с ролью Администратор, Завуч, Учитель – в классе, где он является классным руководителем (в случае, если ему предоставлено право **«редактировать сведения об учениках и родителях в своем классе»**).

Выполните 6 шагов:

1 шаг. Загрузите список необходимых учеников.

2 шаг. В списке учащихся найдите братьев/сестер, у которых один родитель/родители.

3 шаг. Определите, использована одна учетная запись родителя у детей, либо это две, одна из которых является дублем.

4 шаг. При обнаружении нескольких учетных записей одного родителя, определите дубль.

5 шаг. Удалите дублирующуюся учетную запись родителя.

6 шаг. Присоедините оставшуюся учетную запись родителя к ребенку (детям), у которого был дубль родителя.

1

Рассмотрим подробнее каждый шаг.

**1 шаг.** Загрузите список необходимых учеников. Для этого:

1. Перейдите в Управление - > Ученики (рис. 1).

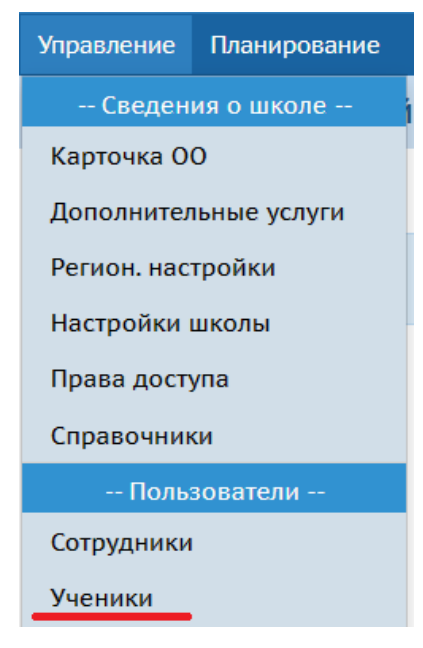

Рис. 1

2. Для отображения информации о прикрепленных родителях к учащимся возле кнопки «Загрузить» выберите «Настройки» (рис. 2) и в списке поставьте галочку возле поля «ФИО родителей», нажмите «Ок» (рис. 3).

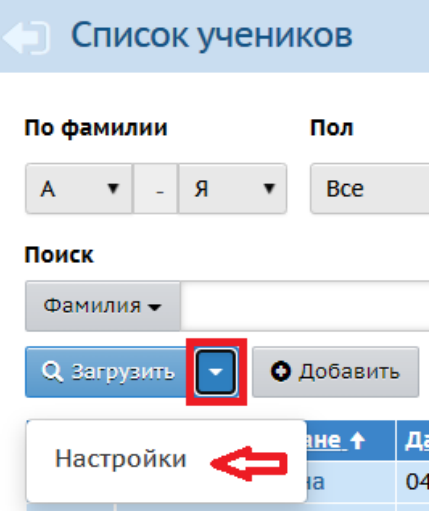

Рис. 2

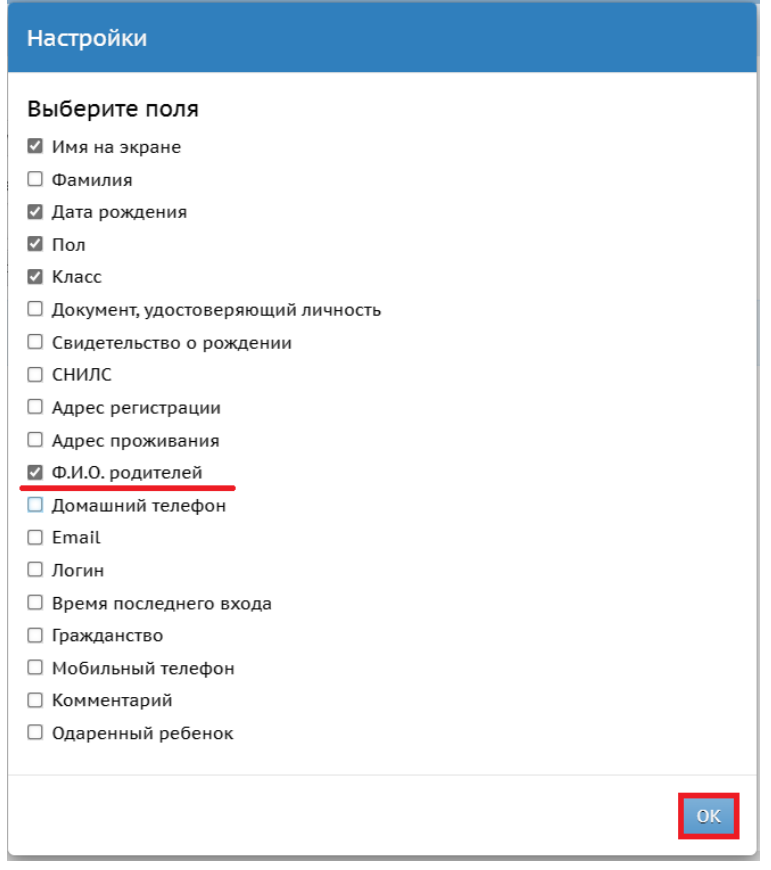

Рис. 3

3. При необходимости установите фильтры и нажмите кнопку «Загрузить» (рис. 4).

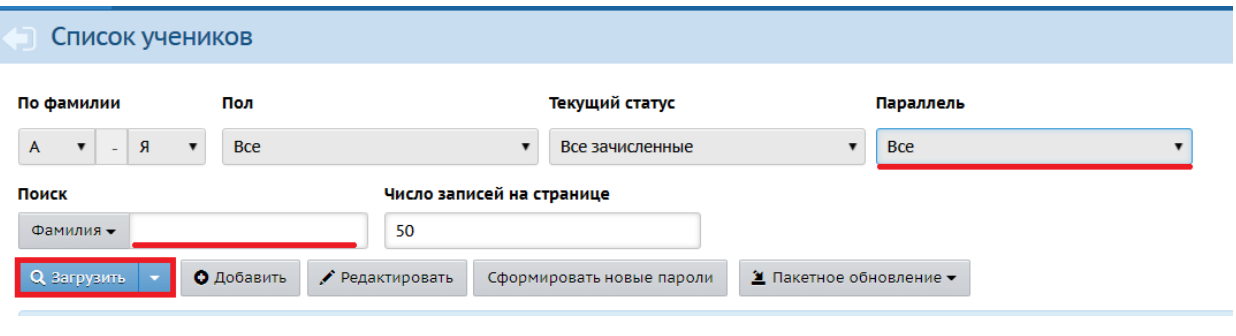

Рис. 4

**2 шаг.** В списке учащихся необходимо найти братьев/сестер, у которых один родитель/родители. Например, как на рисунке 5.

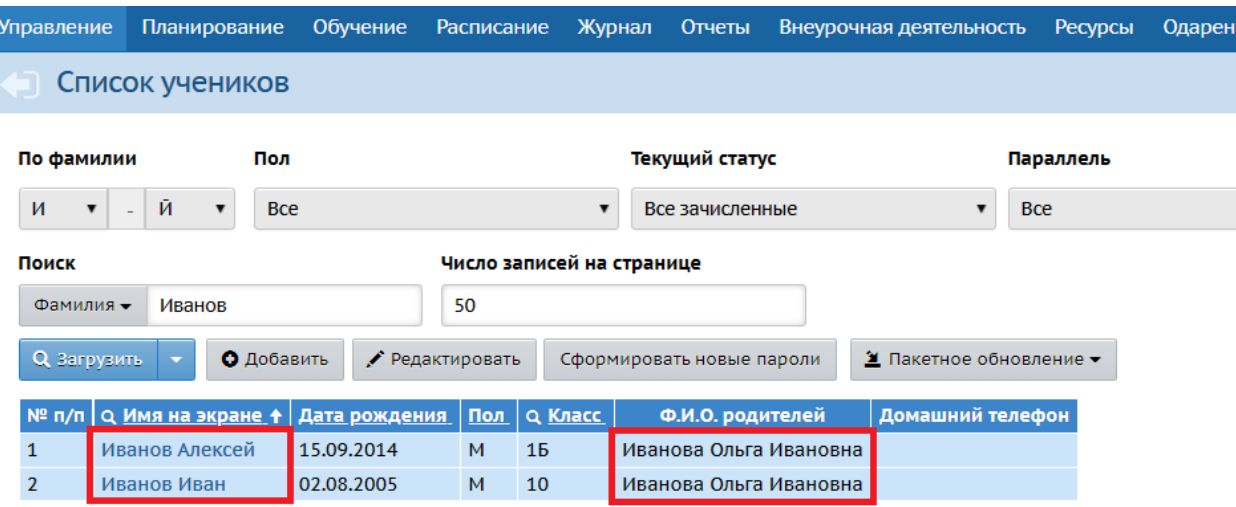

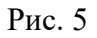

**3 шаг.** На данном шаге необходимо определить, для конкретного родителя используется одна учетная запись в АИС СГО или несколько. Для этого:

1. Перейдите поочередно в карточку ребенка, нажав на фамилию, имя (рис. 5) и в открывшейся карточке ученика в поле «Родители» нажмите на ссылку с ФИО присоединенного родителя (рис. 6).

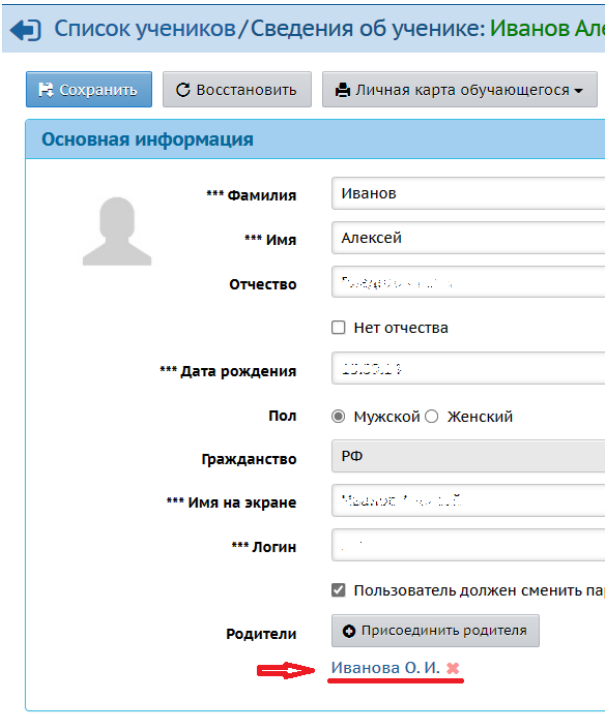

Рис. 6

2. Сравните данные обеих карточек родителей:

Логин и имя на экране

Если логин, имя на экране – одинаковые и остальные данные также **совпадают**, то ничего делать не нужно, т.к. у этих детей использована ОДНА учетная запись родителя, как и должно быть!

Если логин, имя на экране разные, а также есть отличия в других данных – значит это 2 разные учетные записи и необходимо выяснить какую из них нужно оставить, а какую удалить.

Сведения о детях

Если использована одна учетная запись, то в такой карточке родителя в графе «Дети» будут указаны все дети, например, как на рисунке 7.

Если в каждой карточке указан один ребенок или не все дети, то мы говорим о двух/нескольких учетных записей одного родителя.

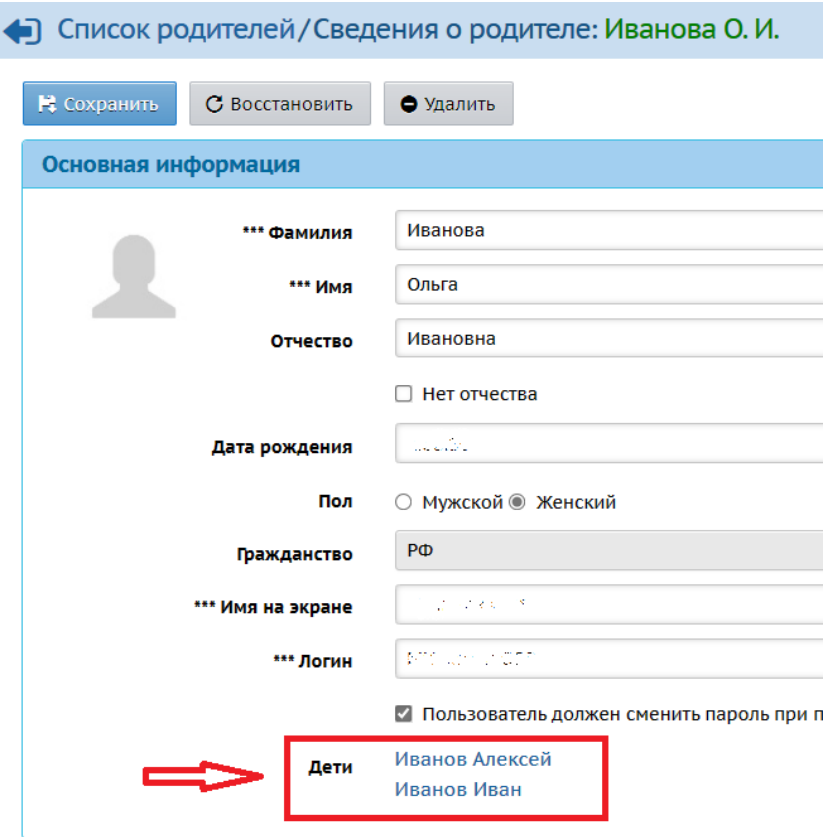

Рис. 7

**4 шаг.** Если обнаружено несколько учетных записей одного родителя, необходимо определить какую запись удалить, а какую оставить. Как это сделать, рассмотрим на примере.

На рис. 8 и рис. 9 мы видим 2 разные карточки родителя, имя на экране отличается, и в одной из карточек указана дата рождения.

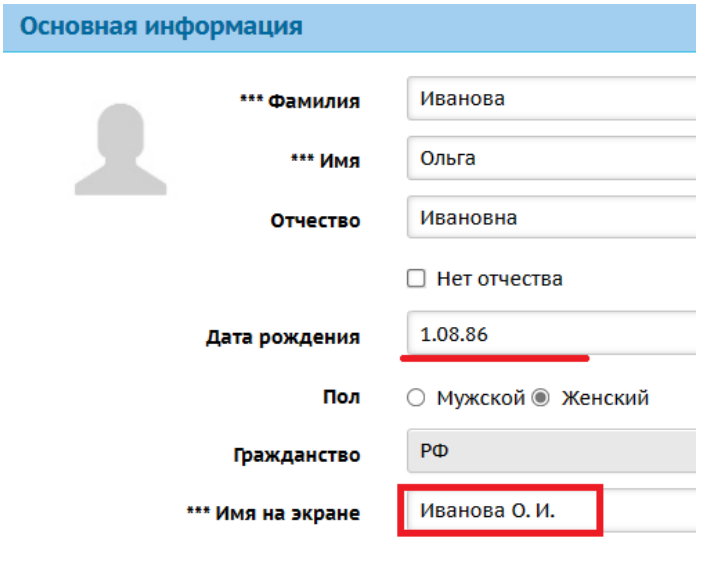

Рис. 8

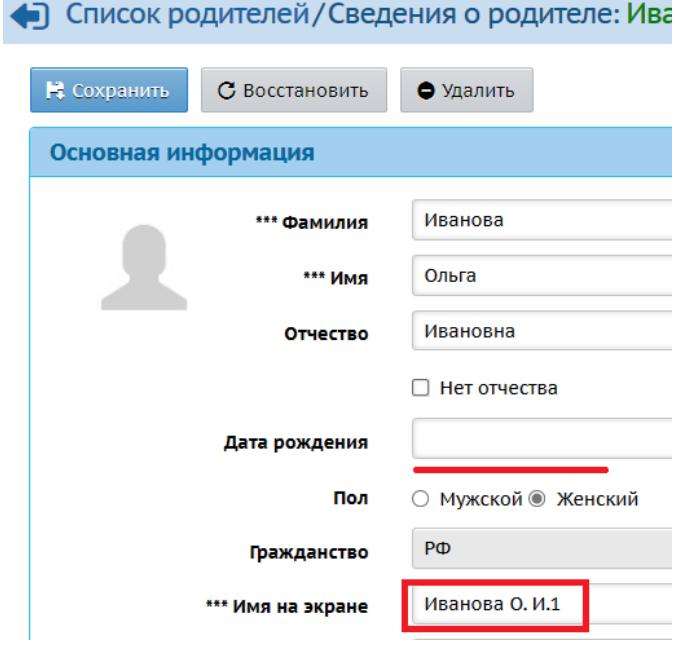

Рис. 9

Учетная запись с именем на экране «Иванова О.И» скорее всего было создано первым, а «Иванова О.И.1» - вторым, т.к. система по умолчанию добавляет знак, если имя на экране было занято (создано ранее). Также в карточке родителя с именем на экране «Иванова О.И» более полная информация – указана дата рождения. Поэтому оставим карточку родителя с первоначальным именем на экране и датой рождения (рис. 7).

Таким образом, при сравнении карточек родителей обращайте внимание на **полноту, достоверность данных и время создания**. Обратите внимание, что информацию необходимо сверить по всем разделам карточки родителя: основная информация, документы, удостоверяющие личность, контактная информация, дополнительная информация.

**5 шаг.** Удалите дублирующуюся учетную запись родителя. Для этого:

1. Отсоедините дублирующегося родителя от ребенка - в карточке ребенка нажмите на крестик возле имени родителя (рис. 10).

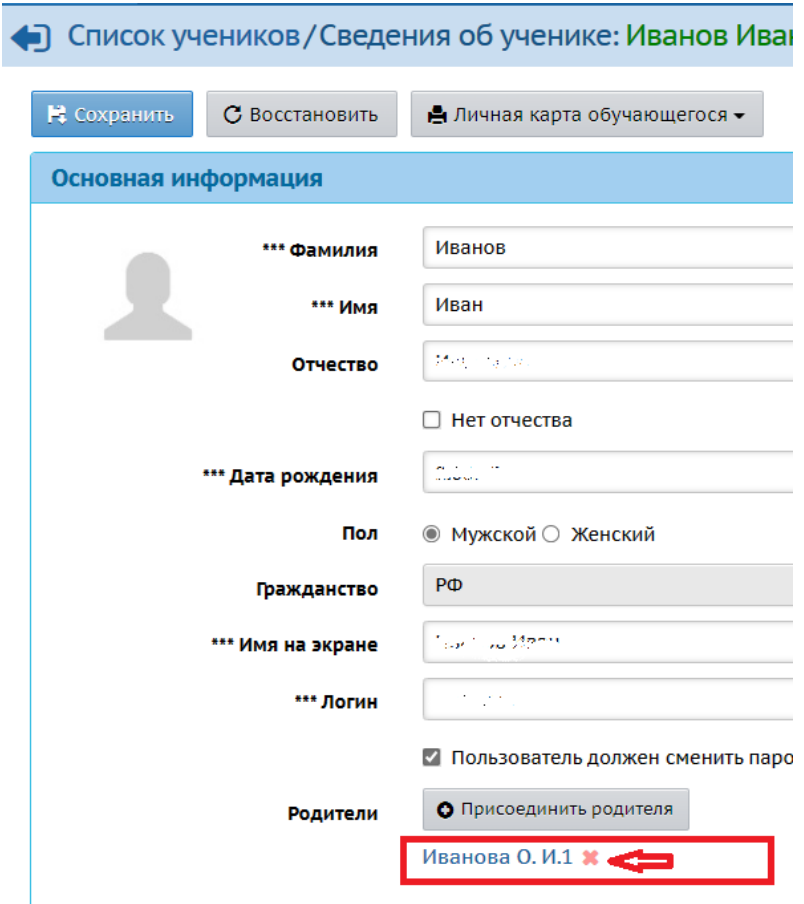

Рис. 10

В появившемся сообщении нажмите «Да» (рис. 11).

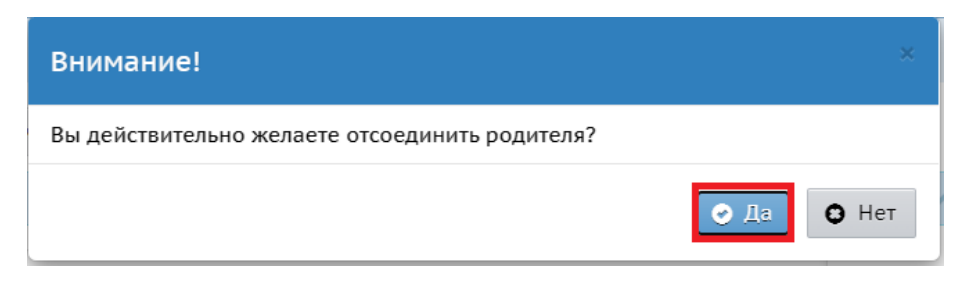

Рис. 11

Появится информация о том, что необходимо удалить отсоединенного родителя (рис. 12). Нажмите «Ок».

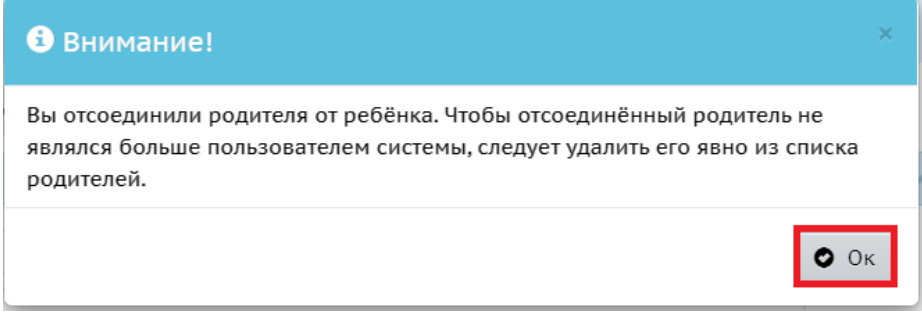

Рис. 12

2. Перейдите в карточку родителя (Управление - > Родители), нажав на его ФИО (рис. 123), и удалите карточку – нажмите на кнопку «Удалить» (рис. 14).

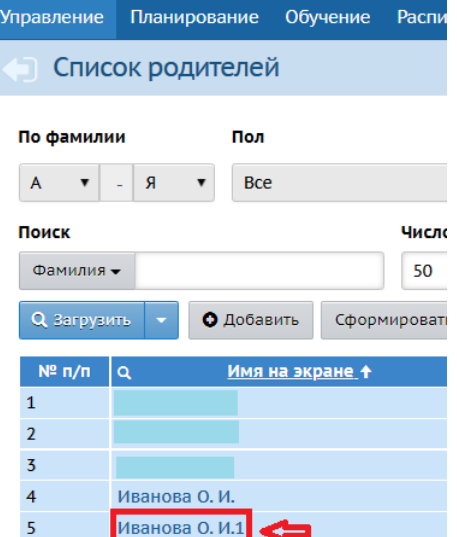

Рис. 13

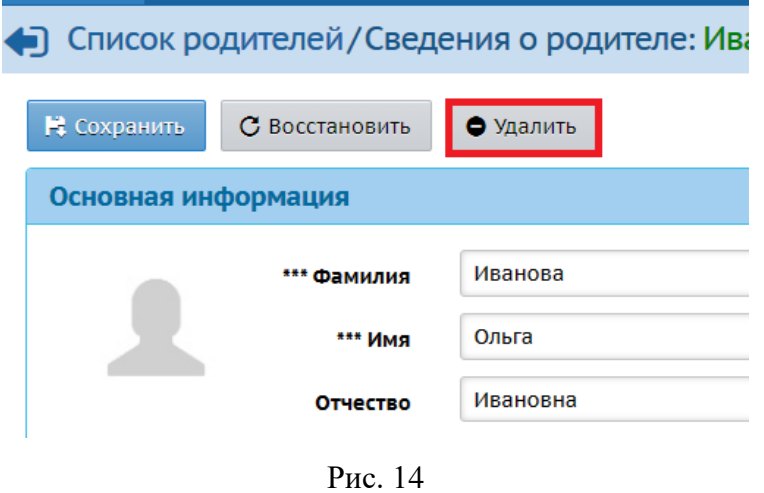

Появится сообщение (рис. 15). Нажмите Да.

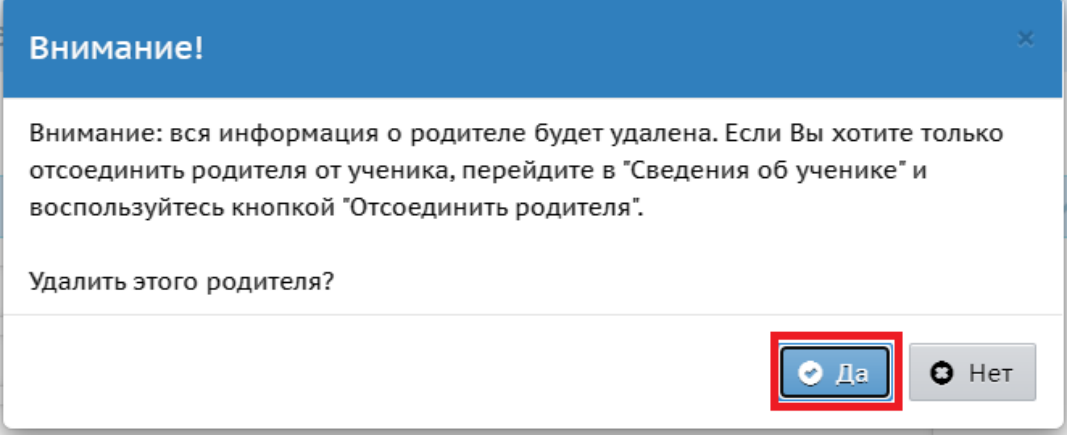

Рис. 15

**6 шаг.** Присоедините оставшуюся учетную запись родителя к ребенку (детям), у которого был дубль родителя. Для этого:

1. Перейдите в Управление - > Ученики (рис. 1).

2. В фильтре выберите параллель, класс, либо фамилию ребенка, нажмите кнопку «Загрузить» (рис. 4).

3. Перейдите в карточку ученика, нажав на его фамилию, имя.

4. На экране «Сведения об ученике» нажмите на кнопку «Присоединить родителя» (рис. 16).

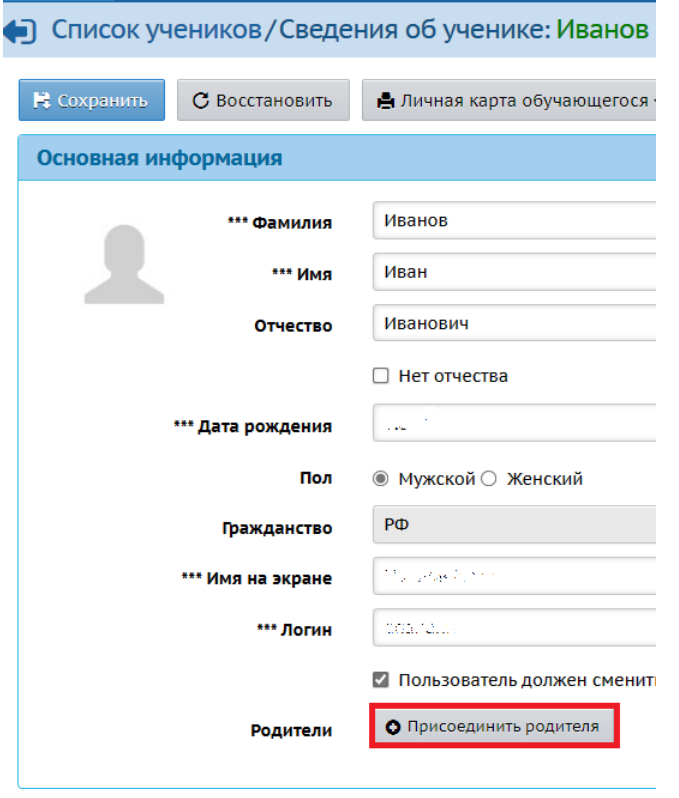

Рис. 16

5. В открывшемся окне «Присоединить родителя к ученику» задайте поиск по фамилии. Далее нажмите «Загрузить» (рис. 17).

![](_page_9_Picture_41.jpeg)

Рис. 17

6. В загрузившемся списке появится информация о родителе. Проверьте данные и, если все соответствует, нажмите на «имя на экране» данного родителя (рис. 18).

![](_page_10_Picture_28.jpeg)

Рис. 18

7. Появится сообщение (рис. 19). Нажмите «Да».

![](_page_10_Picture_29.jpeg)

Рис. 19

Таким образом, учетная запись родителя будет присоединена к ребенку.